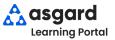

## **Asgard Desktop**

## **Creating a Standard Work Order MICRO**

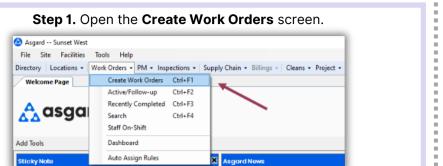

Step 2. Press Tab to advance through the fields.

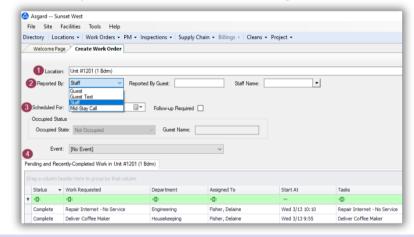

| 1 | Begin typing the location. Press Tab to select and advance to the next field.                                                                                                    |
|---|----------------------------------------------------------------------------------------------------|
| 2 | Choose Occupant or Staff as the reporter.                                                                                                    |
| 3 | Leave the default scheduled time for an immediate request, or enter a future time for the work order.                                                                                             |
| 4 | Note the Pending and Recently Completed Work Order(s). This prevents duplicate work orders, provides insight into the Occupant's experience, and alerts you to recurring issues at this location. |

Step 3. In the Tasks field, search for the request by typing in one or more keywords.

Tasks:

Light

Clean Ceiling Light Fixture - General Task (Engineering)

Clean Light Fixture / Sconce - Cleaning (Housekeeping)

Deliver Flash Light - Delivery (Housekeeping)

Deliver Phone Charger (Lightening) - Delivery (Housekeeping)

Light Grill - General Task (Engineering)

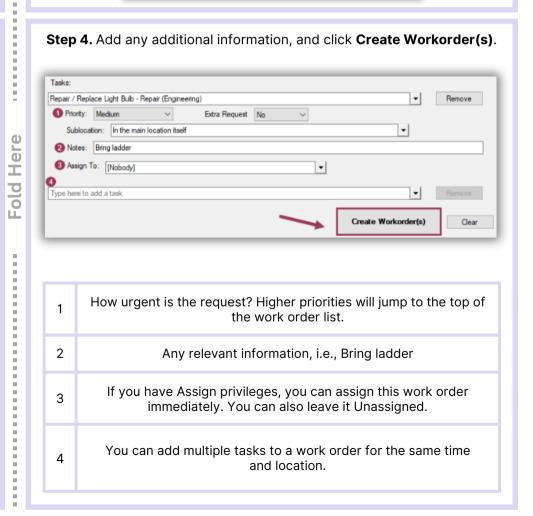

support@asgardsoftware.com | (424) 203-3295